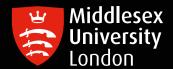

## IT guides

## Downloading and installing SPSS 27 for Mac OS Big Sur and Catalina onto your personal device

**Step 1:** Launch the University software download server <a href="https://kbox.mdx.ac.uk">https://kbox.mdx.ac.uk</a> to reveal the login box

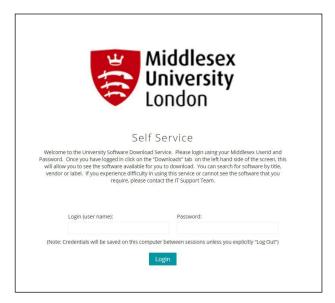

- **Step 2:** Log in with your University User ID. e.g. AB123 and your University Password
- **Step 3:** Click on the round button

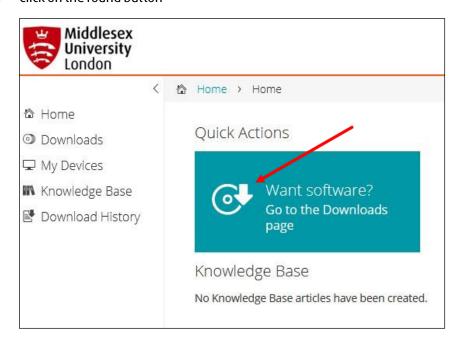

**Step 4:** To find the required version of SPSS, you can either scroll through titles or enter SPSS in the search dialogue box

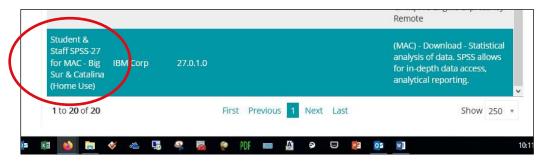

**Step 5:** Select the required SPSS version to reveal the box below

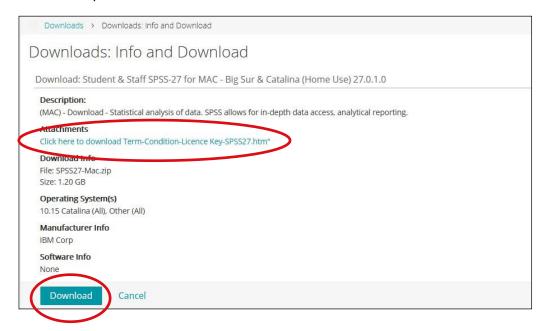

**Step 6:** Important: You need to click the terms and conditions and then copy and paste the SPSS license key as shown below. It will look like this:

SPSS Produce Key: f874d9cc88f94041a005

## **Step 7:** Click the Download button.

When it's downloaded, a new folder called SPSS-27-MAC will be created which will contain two files

**Step 8:** Double-click file SPSS\_Statistics\_Client\_27\_mac.pkg
The other file, SPSS\_Statistics\_27\_mac\_FP001.pkg is a fix patch you will need to install later.

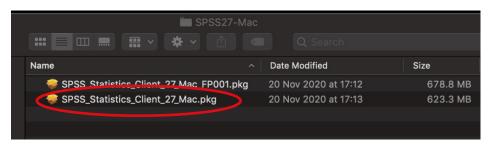

**Step 9:** The SPSS Statistics 27 Installer screen will appear on your desktop Click Continue

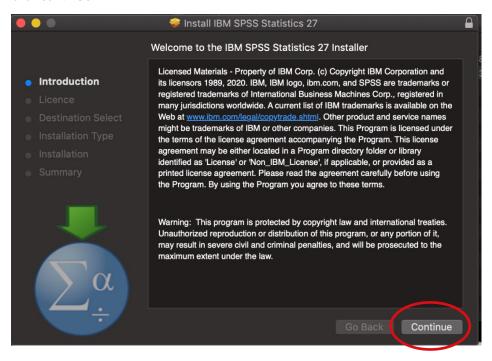

**Step 10:** On the IBM SPSS Statistics 27 – Software License Agreement screen, click Continue

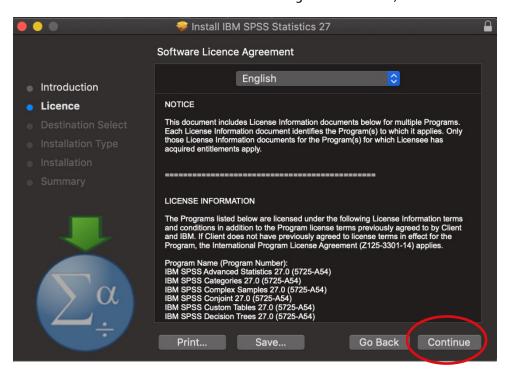

**Step 11:** The following window will be revealed to install SPSS Statistics Installer. Select Agree to agree to the terms of the software license agreement

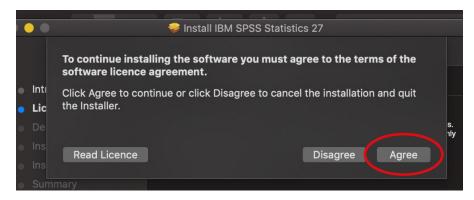

**Step 12:** On the IBM SPSS Statistics – Installation Type screen, click Install

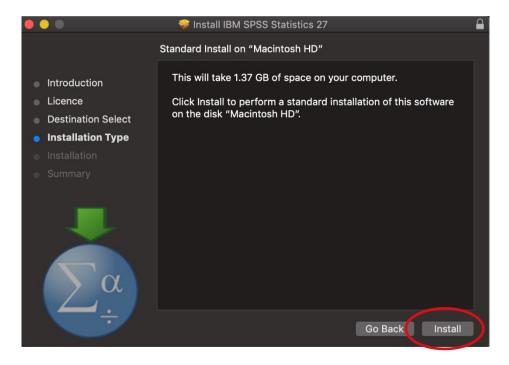

**Step 13**: You may need to authorize the installer. Enter your computer's login name and password and then click Install Software to authorize the installer.

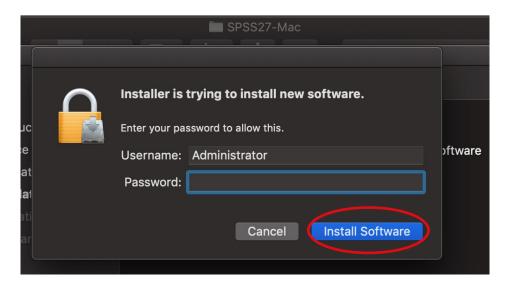

**Step 14:** SPSS will now install

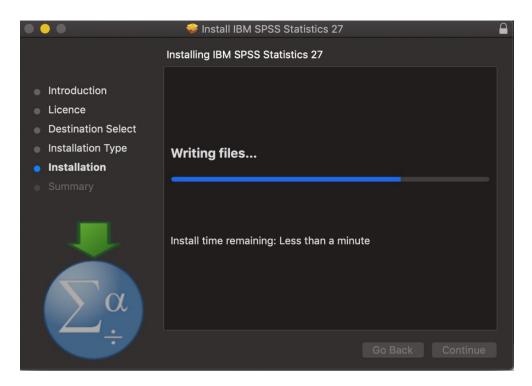

**Step 15:** The IBM SPSS Statistics 27 – Installation was Successful screen will appear. Click Close to finish the installation process and launch the IBM SPSS Statistics 27 Licence Authorisation Wizard

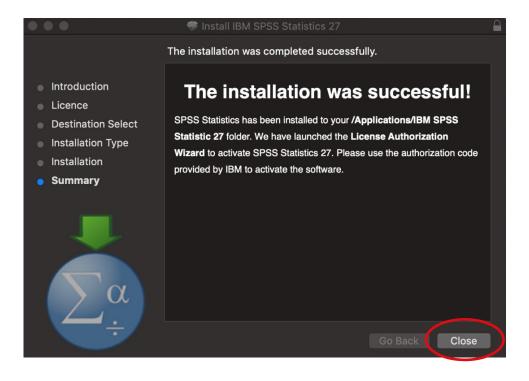

**Step 16:** The License Status screen will appear. Click Next.

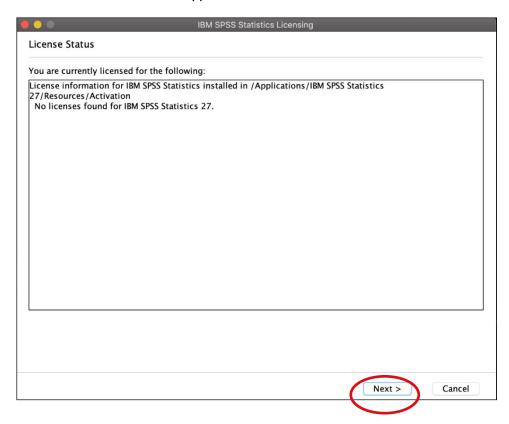

**Step 17:** On the Product Authorization screen, choose Authorized user license (I purchased a single copy of the product). and then click Next

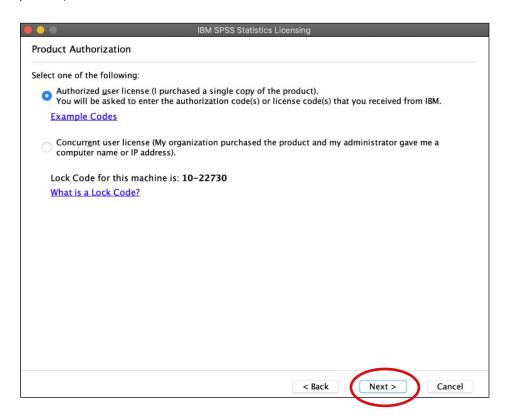

**Step 18:** On the Enter Codes screen, enter your SPSS Produce Code (from Step 6) and then click Add. The code will move to the box below then press Next

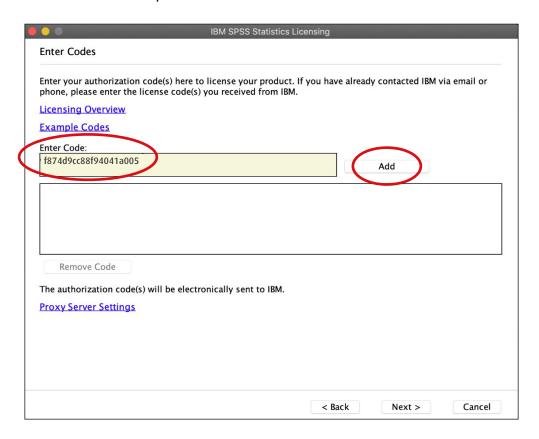

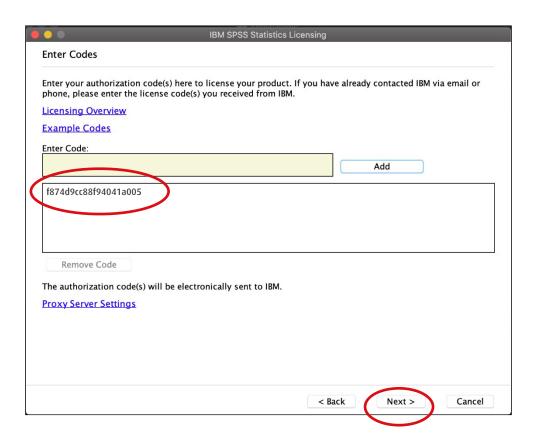

**Step 19:** Once the authorization process is complete on the Internet Authorization Status screen, click Next

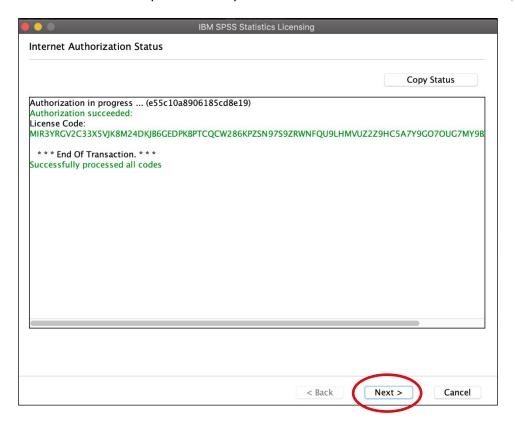

**Step 20:** On the Licensing Completed screen, click Finish.

You have now completed the installation of SPSS Statistics 27

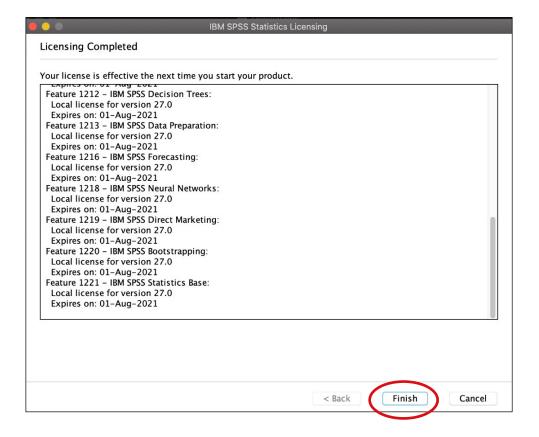